## 【お客様の声機能】操作ガイド

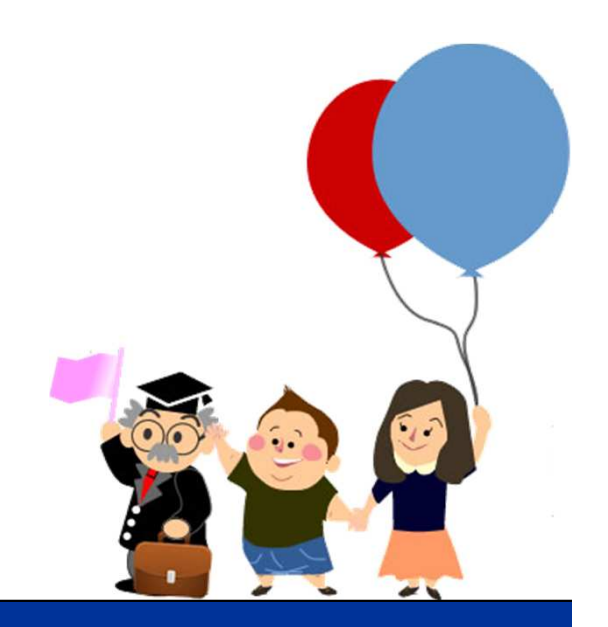

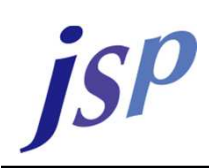

1. お客様の声機能を使う

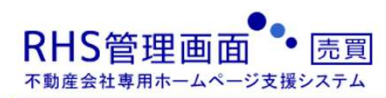

jsp

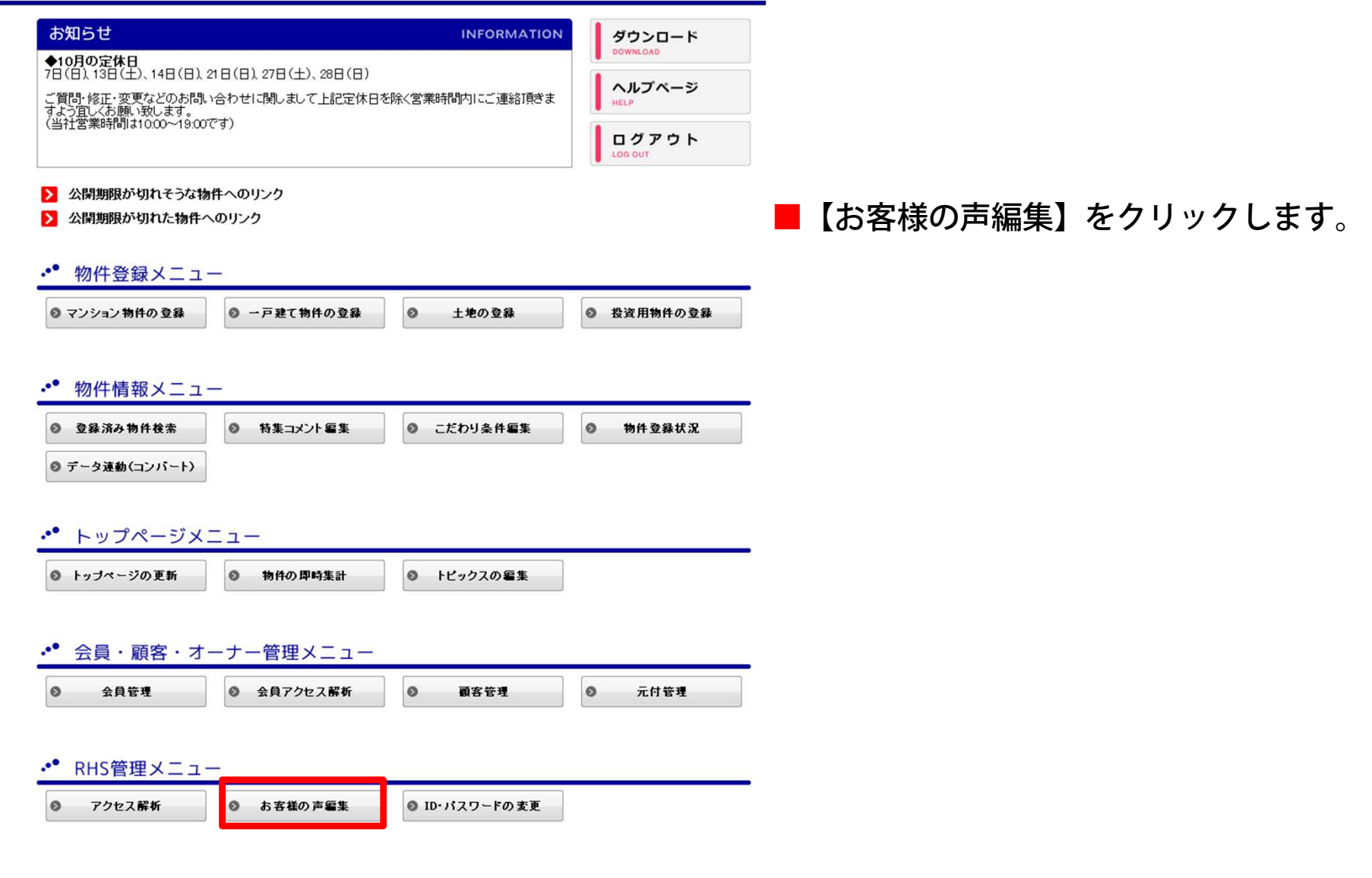

2. 記事の作成

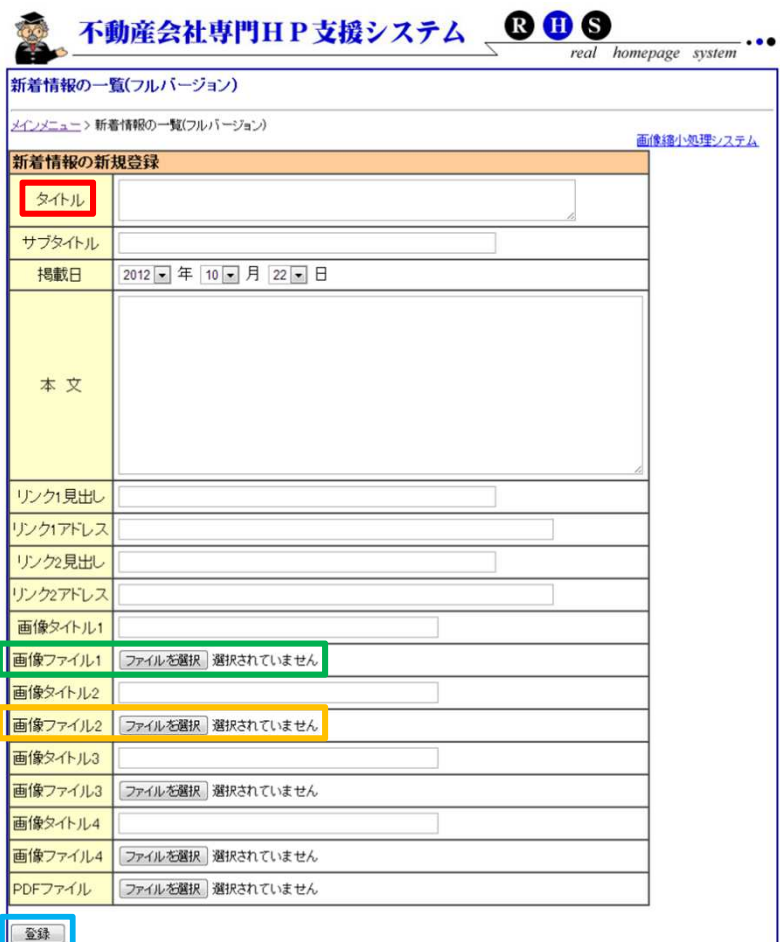

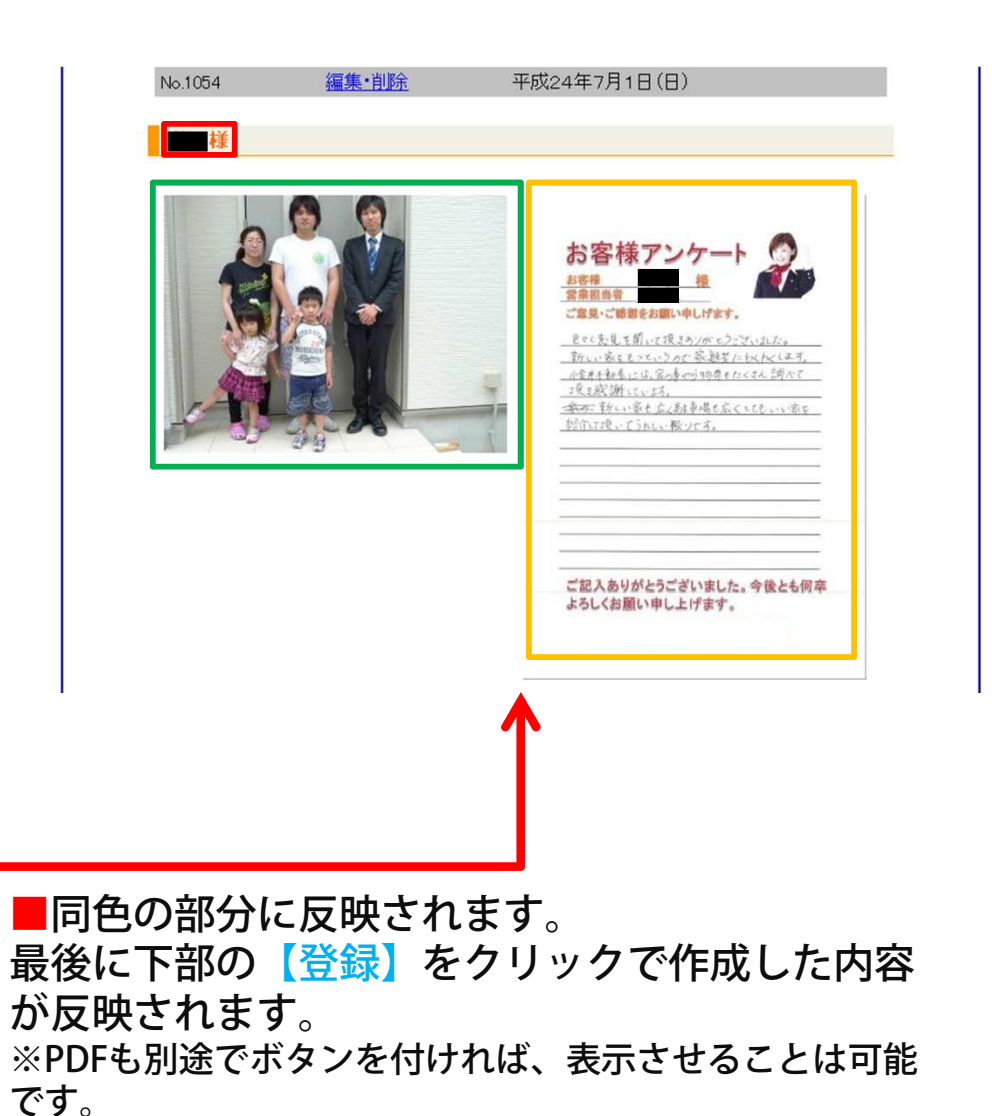

![](_page_2_Picture_3.jpeg)

3.記事

isp

![](_page_3_Picture_1.jpeg)

※小金井不動産様

## ■先程、登録した記事が右記のように表示されます。

## 4-1. 作成した記事の編集・削除

![](_page_4_Picture_1.jpeg)

## ■記事を修正・削除したい場合は【編集・削除】をクリックします。

![](_page_5_Picture_0.jpeg)

![](_page_5_Picture_10.jpeg)

■修正する箇所を直し、最後に【更新】をクリックすると修正内容が反映されます。 記事を削除した場合は【削除】をクリックします。